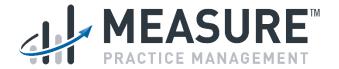

# **User Manual**

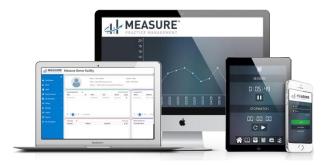

# **Contents**

| 1   | Introduction and Log In  | 4-5   |
|-----|--------------------------|-------|
| 2   | Dashboard                | 5-6   |
| 3   | Admin                    | 7-8   |
| 4   | Clients                  | 9-37  |
| 4.1 | List Clients             | 9-36  |
| 4.2 | Treatment Team           | 35-36 |
| 4.2 | <b>Custom Properties</b> | 36-37 |
| 5   | Staff                    | 37-53 |
| 5.1 | List Staff               | 37-52 |
| 5.2 | Custom properties        | 52-53 |
| 6   | Appointments             | 53-65 |
| 6.1 | Calendar View            | 54-60 |
| 6.2 | Timeline View            | 60-60 |
| 6.3 | Scheduler Grid View      | 61-61 |
| 6.4 | Provider View            | 62-62 |
| 6.5 | Availability             | 63-65 |

| 7   | My S  | chedule                            | 65-73  |
|-----|-------|------------------------------------|--------|
| 7.1 |       | List Schedule                      | 65-67  |
| 7.2 |       | My Task                            | 67-69  |
| 7.3 |       | My Leaves                          | 69-71  |
| 7.4 |       | My Timesheet                       | 71-73  |
| 8   | Payro | oll                                | 74-77  |
| 8.1 |       | Timesheet                          | 74-75  |
| 8.2 |       | Process Payroll                    | 75-77  |
| 9   | Setti | ngs                                | 77-100 |
| 9.1 |       | Credentials/Qualification Settings | 77-79  |
| 9.2 |       | Appointment Status                 | 79-81  |
| 9.3 |       | Zones                              | 82-83  |
| 9.4 |       | Site Funding Sources               | 84-85  |
| 9.5 |       | Leave Type                         | 86-86  |
| 9.6 |       | Client Communication type          | 87-87  |
| 9.7 |       | Service Type                       | 87-89  |
| 9.8 |       | Service Sub-Type                   | 89-90  |

| 9.9  | Site Location          | 90-91   |
|------|------------------------|---------|
| 9.10 | Site Configuration     | 91-91   |
| 9.11 | Manage Rate Table      | 92-94   |
| 9.12 | Pay Period             | 94-96   |
| 9.13 | Rule Configuration     | 96-97   |
| 9.14 | Holiday                | 97-98   |
| 9.15 | Manage Site Properties | 98-99   |
| 9.16 | Provider Note Service  | 99-100  |
| 9.17 | Provider Note Status   | 100-100 |

### 1. Introduction and Login

Measure is an innovative Applied Behavior Management Software that provides Practice Management, Data Collection, Scheduling, and Revenue Cycle Management in one complete system.

# Login

Please use the username (your email) and password provided to you by your facility administrator. Facility administrators will receive login credentials provided by the MeasurePM implementation team. Upon logging in for the first time, the system will prompt users to change their password.

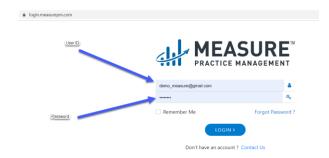

#### 2. Dashboard

User dashboards will display a collection of widgets configured for your group by your facility administrator. Administrators will be able to define which widgets will be visible to user groups by going into the Admin page.

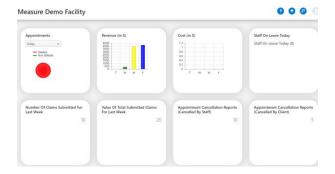

# Available Widgets and Explanation

- Appointments by Category Displays total appointments and breakdown of billable versus Nonbillable
- Revenue Displays revenue in dollars by day, week, month and year in real-time
- Cost Today's cost in dollars (Payroll rates must be defined in order to generate amount)
- Staff on Leave Displays how many of staff are on leave each day
- Number of Claims Submitted last week
- Value of Submitted Claims last week
- Appointment Cancellations by Staff

Appointment Cancellations by Client

#### 3. Admin

Under this tab administrators may create and manage group members as well as define page permission/authorization for specific users.

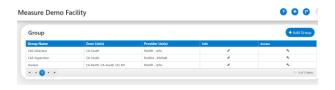

To add a group, click the 'Add Group'

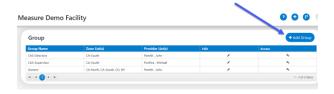

Add Title of the group, select zones for which this group has access to and add providers.

Zones can be defined to group providers by specific geographic areas for scheduling purposes. Providers will only be able to access client's within assigned zones.

By clicking on 'Zone List', predefined zones will appear in the drop-down menu allowing users to choose applicable zones. Users will be able to add providers to the group created as seen below:

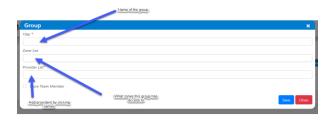

Click 'Save'. You should get a message saying 'Admin group saved successfully.' You may now click on 'Close.'

#### 4. Client

Under the 'Client' tab, authorized users are able to add/edit active client information, client access and create/edit custom properties. The 'Client' submenu has 3 subfields: options:

#### 4.1. List Clients

In this section, users will be able to view and access active client information. Facility Administrators have the option to create zones in order to group clients geographically (as well as by other desirable categories) by clicking on 'creating/configuring.' You may also access inactive client information by clicking on the 'Show Inactive Clients' box."

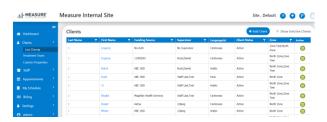

The 'Client' screen allows you to add and manage client information. To add a client, click on 'Client' from the menu on the left side of your screen, choose 'List Clients' from the dropdown menu, and then click on 'Add Client' as seen below:

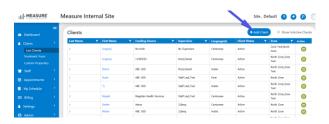

A dialogue box will then appear as displayed below:

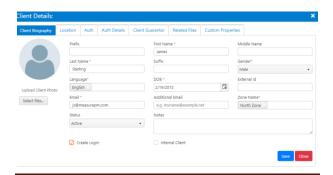

The fields in the above dialog box are defined below:

| Field      | Value          | Definition             |
|------------|----------------|------------------------|
| First Name | Enter          | The first name         |
|            | Client's       | indicates the client's |
|            | *First         | first name             |
|            | Name*          |                        |
| Last Name  | Enter          | The last name          |
|            | Client's *Last | indicates clients last |
|            | Name*          | name                   |
| Gender     | Specify        | Gender (Male,          |
|            | *gender*       | Female or              |
|            | from drop-     | Transgender)           |
|            | down           |                        |
| Language   | Enter the      | Defines the language   |
|            | Client's       | Client speaks          |
|            | *language*     |                        |
| DOB        | Enter          | Describes the          |
|            | Client's       | Client's age as per    |
|            | *date of       | his/her birth date     |
|            | birth*         |                        |
| Email      | Enter          | Guarantor Email        |
|            | Client's       |                        |
|            | *Mail Id*      |                        |

| Additional | Enter        | Alternate email       |
|------------|--------------|-----------------------|
| Email      | Client's     |                       |
|            | *additional  |                       |
|            | Email * (If  |                       |
|            | any)         |                       |
| Zone Name  | Enter        | Defines the specific  |
|            | *Zone* from  | geographic area       |
|            | drop-down    |                       |
| Status     | Enter client | Status defines the    |
|            | *Status*     | current status of the |
|            | from drop-   | client; Approved,     |
|            | down         | Inactive, etc.        |

Once all mandatory fields (marked with a \*) in the Client Biography section have been completed, click on Save.

We now move on to the 'Location' tab to add a location where the appointment will take place:

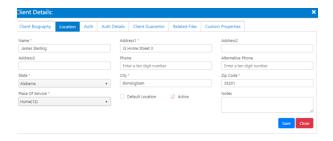

Once you have completed all mandatory fields, click on 'Save.'

Next, select 'Auth' to input/edit all service authorization information.

Upon clicking on 'Auth', a dialogue box with two subfields titled 'Auth Header' and 'Funding Source' will appear. Select 'Auth Header' to begin inputting your client's service authorization information, as seen below.

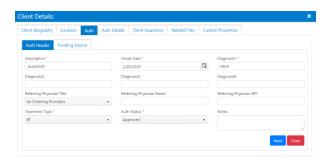

Please refer to the table below for definition of fields related to 'Auth Header:'

| Field      | Value         | Definition          |
|------------|---------------|---------------------|
| Descriptio | Enter Auth    | Authorization is    |
| n          | name or       | approval of medical |
|            | short         | services by an      |
|            | description   | insurance company,  |
|            |               | usually prior to    |
|            |               | services being      |
|            |               | rendered            |
| Onset Date | Enter *date*  | Diagnosis date      |
|            | in the format |                     |
|            | MM/DD/YYY     |                     |
|            | Υ             |                     |

| Diagnosis                                          | Enter the First Diagnosis, the user can enter multiple diagnoses | Diagnosis is the identification of illness done by examination                                                                                  |
|----------------------------------------------------|------------------------------------------------------------------|----------------------------------------------------------------------------------------------------|
| Referring<br>to<br>Physician<br>Title<br>Referring | Enter the title of physician from the drop-down Enter Physician  | Defines the type of provider required  Defines the provider's name                                                                              |
| Physician<br>Name                                  | name                                                             | name                                                                                                    |
| Referring<br>Physician<br>NPI                      | Enter the NPI<br>number                                          | NPI is a Health Insurance Portability and Accountability Act (HIPAA) Administrative Simplification Standard. The NPI is a unique identification |

|           |                | number for covered     |
|-----------|----------------|------------------------|
|           |                | health care providers. |
| Treatment | Enter the      | Treatment type is the  |
| Туре      | treatment      | specific treatment the |
|           | from drop-     | client requires from   |
|           | down           | our defined            |
|           |                | treatments             |
| Auth      | Enter status   | Auth status allows     |
| Status    | of Auth from   | user to select the     |
|           | drop-down      | current status of Auth |
| Notes     | Enter Notes if | You may add any        |
|           | any            | relevant additional    |
|           |                | information that is    |
|           |                | not covered in         |
|           |                | provided fields        |

Next, click on 'Funding Source.' This will enable users to input information detailing the service authorization including the funding source, insurance identification, Auth number and other related information. Please refer to the dialog box below:

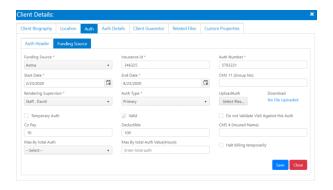

Please refer to the table below for definition of fields related to 'Funding Source:'

| Field     | Value          | Definition        |
|-----------|----------------|-------------------|
| Funding   | Enter the      | The organization  |
| Source    | source name    | that will be      |
|           | from the drop- | responsible for   |
|           | down           | funding services  |
| Insurance | Enter the      | It is the same Id |
| ID        | insurance ID   | as seen in 'Auth' |
|           | received       | for insurance     |
| Auth      | Enter a valid  | This number is    |
| Number    | 'Auth' number  | issued by the     |
|           | found in the   | funding source    |

|            | T               | I                 |
|------------|-----------------|-------------------|
|            | 'Auth'          | and can be found  |
|            | document        | in the            |
|            |                 | authorization     |
|            |                 | document          |
| Start Date | Enter the date  | Defines the start |
|            | when            | date of           |
|            | service/insuran | service/insurance |
|            | ce is set to    | authorization     |
|            | start           |                   |
| End Date   | Enter the date  | Defines the end   |
|            | when            | date of           |
|            | service/insuran | service/insurance |
|            | ce is expected  | authorization     |
|            | to end          |                   |
| CMS 11     | Enter the CMS   |                   |
| Group      | 11 group or     |                   |
| Number     | policy number   |                   |
| Rendering  | Enter the name  | Rendering         |
| Supervisor | of the          | supervisor        |
|            | Supervisor.     | approves sessions |
|            |                 | that are          |
|            |                 | rendered.         |
| Auth Type  | Enter from the  | It defines the    |
|            | drop-down the   | type of 'Auth'    |
|            | Auth type       |                   |

| Upload<br>Auth             | Clicking on this will allow you to attach an auth document and upload it to the system. | Auth document is<br>the document for<br>approval of<br>medical services<br>issued by an<br>insurance<br>company.                |
|----------------------------|-----------------------------------------------------------------------------------------|----------------------------------------------------------------------------------------------------|
| Co-Pay                     | Enter the Co-<br>pay amount                                                             | A co-pay is a fixed out-of-pocket amount paid by an insured individual for covered services.                                    |
| Deductibl<br>e             | Enter the<br>deductible<br>amount                                                       | The amount a client guarantor is responsible for paying for covered health care services before the insurance plan is in effect |
| CMS 4<br>(Insured<br>Name) | Enter the name as per CMS 4                                                             | CMS 4 defines<br>Insured's name<br>(Last name, First                                                                            |

|              |                 | name and Middle<br>Initial) |
|--------------|-----------------|-----------------------------|
| Max by       | Enter the       | Defines the max             |
| total Auth   | feature to the  | as per 'Auth'               |
|              | max by total    |                             |
|              | auth            |                             |
| Max by       | Enter the value | Defines the max             |
| the total    | to the max by   | as per the value            |
| value        | total value     |                             |
| Halt billing | Checking the    | Users can halt              |
|              | box allows you  | billing                     |
|              | to halt billing | temporarily.                |

Upon completing all mandatory fields in the 'Auth' tab, click on 'Auth Details' to complete additional service authorization information including service type and authorization dates.

Here you will be able to complete the service type information as displayed below:

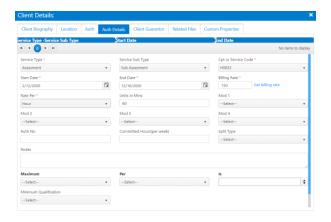

Please refer to the table below for definition of fields related to 'Auth Details:'

| Field        | Value        | Definition       |
|--------------|--------------|------------------|
| Service Type | Enter the    | Service type as  |
|              | service type | defined by your  |
|              | available in | facility         |
|              | the system   |                  |
| Service Sub  | Enter the    | Sub service type |
| Туре         | sub-service  | as defined by    |
|              | type already | your facility    |

|              | defined        |                   |
|--------------|----------------|-------------------|
| Cpt or       | Enter the      | CPT Code or       |
| Service      | service code   | Service Code as   |
| Code         | provided.      | defined in Auth   |
| Start Date   | Enter the      | Defines the       |
|              | date when      | start of service. |
|              | service is set |                   |
|              | to start       |                   |
| End Date     | Enter the      | Defines the end   |
|              | date when      | of service.       |
|              | service is     |                   |
|              | expected to    |                   |
|              | end            |                   |
| Billing Rate | Press on the   | Billing rate as   |
|              | link           | per your          |
|              | alongside      | company rate      |
|              | the field to   | table             |
|              | get the        |                   |
|              | automatic      |                   |
|              | billing rate   |                   |
|              | for particular |                   |
|              | service and    |                   |
|              | time           |                   |
| Rate per     | Enter a        | Rate per any of   |
|              | suitable field | the time span     |

|           | for the rate<br>to be |                 |
|-----------|-----------------------|-----------------|
|           | calculated            |                 |
| Units in  | Enter units in        | Defined in mins |
| Mins      | mins per the          |                 |
|           | above-                |                 |
|           | mentioned             |                 |
|           | rate per.             |                 |
| Mod       | Select mod            | Modifier as     |
|           | from drop-            | defined in your |
|           | down                  | contract with   |
|           |                       | Insurance       |
| Auth No   | Enter Auth            | If you have a   |
|           | Number as             | different auth  |
|           | provided              | number for      |
|           |                       | each service    |
|           |                       | type            |
| Committed | Enter as per          | Committed       |
| Hours per | the client's          | hours per week  |
| week      | availability          | is the time     |
|           |                       | client is       |
|           |                       | available to    |
|           |                       | receive the     |
|           |                       | services        |

| Split Type | Enter the split type from options | Split time can<br>be defined as<br>how a service<br>would be split;                  |
|------------|-----------------------------------|--------------------------------------------------------------------------------------|
|            |                                   | by day, week or month.                                                               |
| Notes      | Take notes if necessary           | Option to add additional relevant information that is not available in the software. |
| Maximum    | Define max value                  | Maximum by hours                                                                     |
| Per        | Enter per<br>what<br>feature.     | Per what feature maximum is defined.                                                 |
| is         | Enter the<br>required<br>time     | This whole thing creates a prerequisite as to how many hours per day, week, month or |

|               |               | total auth needs<br>to be set as |
|---------------|---------------|----------------------------------|
|               |               | maximum.                         |
| Minimum       | Enter the     | You can choose                   |
| Qualification | minimum       | minimum                          |
|               | qualification | qualification for                |
|               | required      | service type or                  |
|               |               | subtype if                       |
|               |               | dictated by                      |
|               |               | 'Auth'                           |

Once users have completed all mandatory fields in the 'Auth Details' tab, please proceed by selecting 'Client Guarantor,' which will allow users to add the details of the Guarantor including Name, DOB, Contact and address. Once this has been completed, click on the 'Save" icon.

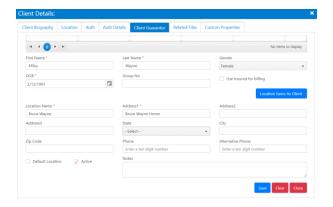

Please refer to the table below for definition of fields related to 'Client Guarantor:'

| Field      | Value        | Definition   |
|------------|--------------|--------------|
| First Name | Enter your   | Guarantor's  |
|            | *First Name* | First Name   |
| Last Name  | Enter your   | Guarantor's  |
|            | *Last Name*  | Last Name    |
| Gender     | Enter from   | Gender       |
|            | Drop-down    | (Male,       |
|            |              | Female or    |
|            |              | Transgender) |

| DOB      | Enter         | Defines       |
|----------|---------------|---------------|
|          | guarantor     | guarantor's   |
|          | birth date    | birth date    |
| Group No | Enter group   | Group         |
|          | number as     | Number as     |
|          | per the       | listed on     |
|          | document      | insurance     |
|          |               | card          |
| Location | Enter the     | Header or     |
| Name     | name of       | name for      |
|          | Location      | Guarantor's   |
|          |               | location e.g. |
|          |               | home          |
| Address  | Enter the     | Enter the     |
|          | address of    | Street and    |
|          | the           | house         |
|          | Guarantor     | number        |
| State    | Enter State   | State         |
|          | Name          |               |
| City     | Enter City    | City          |
|          | Name          |               |
| Zip Code | Enter the     | Zip Code      |
|          | area zip code |               |

| Phone     | Enter 10-digit | Phone         |
|-----------|----------------|---------------|
|           | valid phone    | Number        |
|           | number         |               |
| Alternate | Enter 10-digit | Alternate     |
| Phone     | valid          | number if any |
|           | alternate      |               |
|           | phone          |               |
|           | number         |               |
| Notes     | Take notes if  | Notes         |
|           | any            |               |

**Note**: In the event the guarantor's address is the same as the client, please select Same Location as Client. This will automatically populate the guarantor's location information using the client's previously entered information.

Upon saving Guarantor's details, you may also attach any relevant client files under 'Related Files' as seen below:

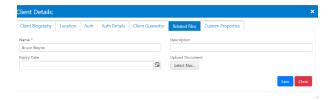

Please refer to the table below for definition of fields related to 'Related Files:'

| Field       | Value          | Definition      |
|-------------|----------------|-----------------|
| Name        | Enter the file | Defines the     |
|             | name           | file name       |
| Description | Enter a short  | Define the      |
|             | description of | features or     |
|             | the file       | what is the     |
|             |                | document or     |
|             |                | file about      |
| Expiry Date | Enter the      | Defines the     |
|             | Expiry date of | validity of the |
|             | the document   | attached file   |
|             | in the date    | or document     |
|             | format         |                 |
|             | MM/DD/YYYY     |                 |
| Upload      | Click here to  | Option to       |
| Document    | browse,        | upload the      |

| choose and       | document      |
|------------------|---------------|
| select the file. | from the      |
|                  | user's system |

**Note**: The related files may include, but are not limited to Insurance Cards, Treatment Plans, Client Intake forms, Insurance Denial Letters, IEP documents, Diagnostic Reports, etc.

The last step in adding a new client is 'Custom Properties,' a field that allows you to create additional desired fields.

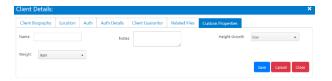

Choose the 'Label' and set the control and hit "Save".

This concludes the process of adding a new client.

Once all clients have been entered into your organization's Measure database, users may then search for a client by first name, last name, funding source, supervisor, language, status or Zone, using the filter option as shown by the arrow.

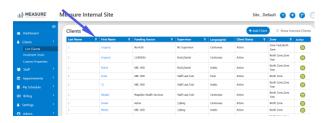

To view client information, click on the client's first or last name. Users will be able to view the client's homepage, including any information that the user has been authorized to access. Some users will have 'read-only' access while others may be able to view and edit client information. If you wish to adjust your access authorization, contact your facility administrator.

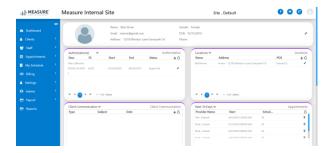

'Client Biography' provides access to biographic information of the client. To edit/view more information, click the edit button.

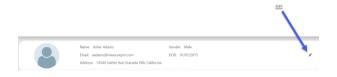

Depending on your access type, you may be able to view and edit client biographic information here. Mandatory fields are marked with \*.

When editing client details, the client information is broken into three different sections: 'Client

# Biography', 'Client Guarantor' and 'User Management'.

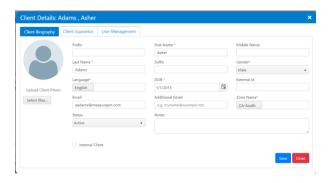

As seen above, there are multiple fields under 'Biography' which can be edited as necessary.

Press 'Save' after you complete the desired edits. Pressing 'Close' will close this screen.

Upon filling out/editing 'Client Biography' you may move on to 'Client Guarantor' which will allow users to edit the guarantor information. Once again, the fields marked with \* are mandatory to fill out.

You may input a different location for the guarantor if it is different from the client's address.

A Guarantor is someone who is responsible for the client and acts as a guarantee. A guarantor acts as co-signer because they pledge their own assets or services in case the original debtor cannot perform their obligations.

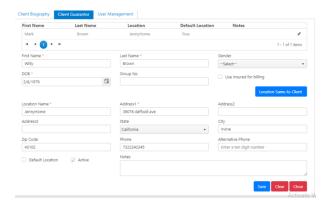

Upon completing the 'Client Guarantor' tab, you may move on to 'User Management," which is

used to reset/manage the password for the Guarantor's account.

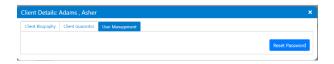

Closing this section will take you back to the overview of the client's information.

#### 4.2. Treatment Team

This option allows users to create a treatment team based on Zone, Client, Treatment type, Provider and Member level as seen below:

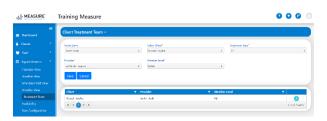

Clicking on 'Save' will add Sophie Russel to another treatment team as seen above.

**Note**: In the image above, Sophie Russel is already in a treatment team. If she is added to another team... (her information is given though users can add the same client in another team as well).

# 4.3. Custom Properties

Please note: Custom properties are subject to access and only those who have the appropriate permissions will be able to create custom properties.

To create a Client custom property, click on Clients and then 'Custom Properties.' This will enable select users to create custom properties that will be available for all clients of your organization.

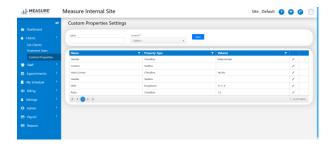

Choose the desired 'Label," select desired 'control' and then click on 'Save.'

### 5. Staff

Select Staff from the toolbar to the left of the Dashboard. Clicking on 'Staff' takes you directly to the list of the staff added to our system. In order to view or edit any of the staff members you can click on the first or the last name, as done under 'Client,' but to add new staff click on 'Add Staff' as shown in the following image below (please see 5.1).

#### 5.1. List Staff

Clicking on 'List Staff' opens a complete list of staff. On the top right-hand corner, there is the option to add any staff member by clicking on 'Add Staff.'

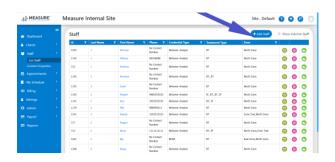

Next, complete fields ensuring that all mandatory fields (marked with a \*) are completed. Please refer to the image below:

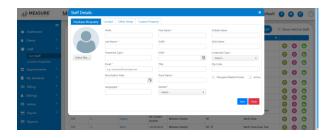

Please refer to the table below for the definition of fields related to 'Employee Biography:'

| Field      | Value         | Definition       |
|------------|---------------|------------------|
| First Name | Enter *First  | Staff's first    |
|            | Name*         | name             |
| Last Name  | Enter *Last   | Staff's last     |
|            | Name*         | name             |
| Treatment  | Select        | Defines type of  |
| Type       | treatment     | treatment staff  |
|            | from drop-    | are authorized   |
|            | down          | to provide       |
| DOB        | Enter Date of | Defines the      |
|            | birth         | age of the staff |
| Credential | Select the    | Credential       |
| Туре       | credential of | defines highest  |
|            | Staff         | staff credential |

| Email               | Enter the email                            | (e.g. RBT,<br>BCaBA, BCBA,<br>ect.)<br>Staff's email<br>address for<br>communicatio             |
|---------------------|--------------------------------------------|-------------------------------------------------------------------------------------------------|
| Zip Code            | Enter Zip<br>Code                          | Zip code of the<br>staff's home or<br>mailing<br>address                                        |
| Termination<br>Date | Select the termination date                | Final date of employment, if applicable.                                                        |
| Zone Name           | Enter *Zone<br>Name*                       | A zone is a geographic area that this staff member belongs or has permission to render services |
| Languages           | Select all the languages a staff can speak | Languages that<br>staff knows<br>and can speak                                                  |

| Gender | Specify | Gender |
|--------|---------|--------|
|        | Gender  |        |

Upon completing 'Employee Biography,' select the next tab "Contact," under which there are two subfields: 'Employee Contact' and 'Emergency Contact' as seen below:

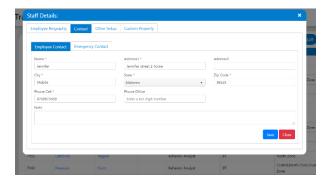

Please refer to the table below for definition of fields related to 'Employee Contact:'

| Field      | Value          | Definition    |
|------------|----------------|---------------|
| Name       | Enter *Full    | Name of the   |
|            | Name*          | employee      |
| Address    | Enter *Full    | Address of    |
|            | Address*       | the employee  |
| City       | Enter City     | City of       |
|            |                | residence     |
| State      | Select State   | State of      |
|            |                | residence     |
| Phone Cell | Enter 10-digit | Phone         |
|            | valid number   | number        |
| Notes      | Notes          | Notes include |
|            |                | any staffing  |
|            |                | or personnel  |
|            |                | information   |

Click 'Save' after inputting all relevant information and proceed to 'Emergency Contact.' Fill out all the mandatory emergency contact information.

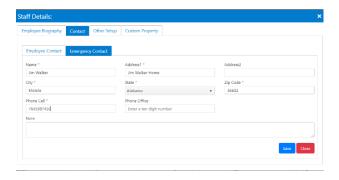

Click 'Save' when done filling out this section and proceed to 'Other Setup," which allows you to add additional details pertaining to 'Staff.'

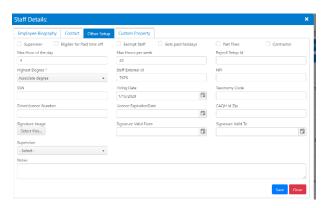

Please refer to the table below for definition of fields related to 'Other Setup:'

| Field          | Value         | Definition    |
|----------------|---------------|---------------|
| Max Hours of   | Enter the max | Max number    |
| the day        | hours per day | of hours of   |
|                |               | service for a |
|                |               | single day    |
| Max hours      | Enter the max | Maximum       |
| per week       | hours per     | number of     |
|                | week          | hours of      |
|                |               | service for a |
|                |               | single week   |
| Payroll Setup  | Enter Payroll | Payroll ID as |
| ID             | setup Id      | per the       |
|                |               | employer      |
| Highest        | Enter the     | The highest   |
| Degree         | highest       | degree of     |
|                | degree        | employee      |
| Staff external | Enter the     | Record or ID  |
| ID             | external Id   | outside the   |
|                |               | company       |
| NPI            | Enter the     | A National    |
|                | employees     | Provider      |
|                |               | Identifier    |

|     | T            | 1              |
|-----|--------------|----------------|
|     | 10-digit NPI | (NPI) is a     |
|     | number       | unique 10-     |
|     |              | digit          |
|     |              | identification |
|     |              | number         |
|     |              | issued to      |
|     |              | health care    |
|     |              | providers in   |
|     |              | the United     |
|     |              | States by the  |
|     |              | Centers for    |
|     |              | Medicare and   |
|     |              | Medicaid       |
|     |              | Services       |
|     |              | (CMS).         |
| SSN | Enter your   | Social         |
|     | SSN number   | Security       |
|     | if any       | Numbers        |
|     |              | (SSNs) are     |
|     |              | required for   |
|     |              | employees      |
|     |              | enrolling in   |
|     |              | group health   |
|     |              | coverage       |

| Hiring Date      | Enter the                      | through their company. Start date of                                                                                                |
|------------------|--------------------------------|----------------------------------------------------------------------------------------------------|
| Tilling Date     | date in the                    | employment                                                                                                    |
|                  | MM/DD/YYYY                     |                                                                                                    |
| Taxonomy<br>Code | Enter the taxonomy code given. | Taxonomy codes are administrativ e codes set for identifying the provider type and area of specialization for health care providers |
| Driver license   | Enter the                      | Driving                                                                                                    |
| number           | driving                        | license                                                                                                    |
|                  | license                        | unique                                                                                                    |
|                  | number                         | number                                                                                                    |
| License          | Enter the                      | The                                                                                                    |
| Expiration       | expiry date of                 | expiration                                                                                                    |
| date             | license                        | date for the                                                                                                    |

|                         |                      | employee's<br>driver's<br>license.                                                                                                    |
|-------------------------|----------------------|----------------------------------------------------------------------------------------------------|
| CAQH Id Zip             | Enter CAQH<br>Id zip | CAQH stands for "Council for Affordable Quality Healthcare". It is essentially an online database that stores provider information. Providers grant access to their information to insurance companies |
| Signature<br>Valid from | Enter date from*     | Signature<br>validity date<br>from                                                                                                    |

| Signature<br>Valid to | Enter date<br>to* | Signature validity date to |
|-----------------------|-------------------|----------------------------|
| Supervisor            | Enter the         | A supervisor               |
|                       | supervisor        | is a person                |
|                       | name              | reporting to               |

Click 'Save' after inputting all the information and proceed to the final tab 'Custom Properties," where the user can define the 'Shift' for that particular employee - please see the image below. This concludes the process of adding new employees to the portal.

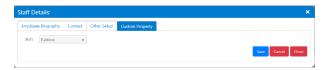

**Note:** Please click on 'Save' after completing each section before moving on to the next tab.

This concludes the process of creating new 'Staff.'

Users may search for a particular staff member by their first or last name, zone, etc.

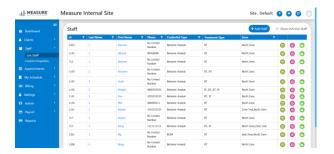

To access staff information, click on a Staff name.

Click on the edit button (pencil icon on the righthand corner as seen below) to edit or view complete staff information.

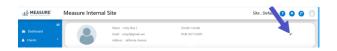

Once you have clicked on the edit button, a dialogue box, as seen below, will appear:

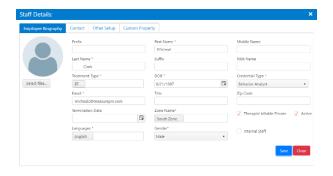

Input all mandatory information including First Name, Last Name, and Authorized Treatment Type that you wish to edit. Once completed, click on 'Save.' Users may edit any of the information available in the four tabs displayed under 'Staff' details.

The Contact option allows users to edit the 'Employee Contact' and 'Emergency Contact' as seen below:

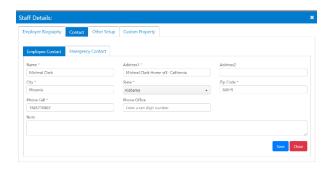

# And 'Emergency Contact' as seen below:

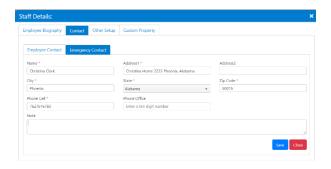

The 'Other Setup' tab allows you to edit the details related to a staff member's highest degree, hire date, and payroll settings.

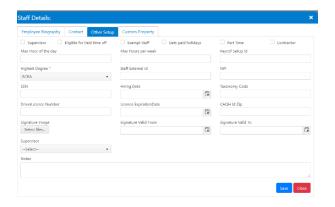

The 'Custom Property' tab functions similarly to the 'Custom Property' tab found in the 'Client' section; however, labels in this section will only apply to staff.

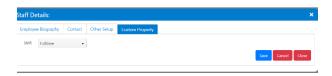

## 5.2. Custom Properties

Access to 'Custom Properties' is subject to permissions. Users who have been granted the appropriate permissions, will be able to create custom properties.

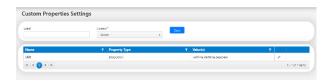

Create the desired 'label,' set the 'control' option and click on 'Save.'

# 6. Appointments

This module helps you view, add or edit appointments and availability of client and provider (if established). You will see next how to navigate this section of the software.

To view, edit, or schedule appointments, click on the 'Appointment' tab on the left-hand toolbar. A dropdown menu will appear that allows users to select from a variety of views, configure scheduling rules, and view availability.

#### 6.1. Calendar View

This option allows you to view client and provider schedules as well as create an appointment as indicated below by the arrow.

To view a client schedule, first locate the Client Filters menu on the right-side of your browser window. Select the appropriate client by clicking on 'Select Client' and selecting the appropriate client's name. Users may limit the number of possible clients by selecting a zone, which will only allow clients assigned to this zone to populate in the dropdown menu. In addition, users may view the client schedule by day, work week, calendar week and month by using the tabs near the top of the screen.

To add an appointment, double-click anywhere on the calendar to open a Add/Edit Appointment dialog box. This will allow users to enter in all appointment information manually.

When scheduling an appointment, users are encouraged to use Measure's Client Filters feature, which can be used to help identify appropriate providers based on criteria including availability, qualifications, and zone.

To do so, first select the client under 'Choose Client' found on the Client Filters menu. This will open an existing schedule for the client, which will allow you to create or edit a session by clicking on the desired time.

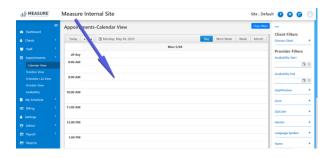

Next, enter in all necessary criteria such as availability, qualification, zone, zip code or gender that can be entered into the appropriate fields in the Client Filters menu. This will produce a filtered list of available providers that meet specified requirements. View provider schedules by clicking on a particular provider under 'Name'. The system will indicate the percentage availability of the provider next to their name.

Next, double-click anywhere on the calendar to open the Add/Edit Appointment dialogue box and enter in all required appointment information. Finally, click on Save.

**Note:** Users may create recurring appointments by selecting the appropriate rate of recurrence from the Recurrence Rule dropdown menu.

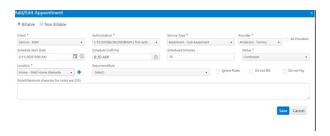

If a treatment team has been created, only team members will be shown under the provider list. To see all providers, click the 'all provider' checkbox.

This is how an appointment will be displayed on your calendar upon successfully creating it:

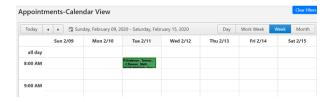

To see the details of an existing session, click once on the appointment.

### Measure Demo Facility

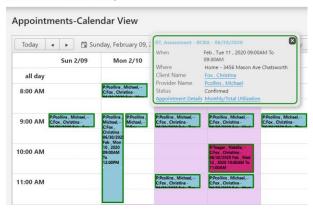

To edit a session, double-click on the appointment and edit any necessary information. Remember to click 'Save' before closing the appointment. If the session is part of a recurring session, you will need to click the checkbox, as seen below, before editing an appointment.

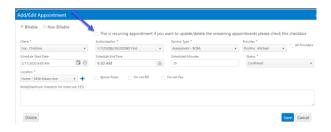

Please note that any changes made to repeated sessions will not affect the sessions that have already been rendered.

On the right-hand side of the page, we have 'Client Filter' and 'Provider Filter' options which allow users to search the availability of the former and latter simultaneously by inputting relevant details, as seen below:

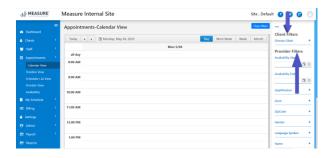

#### 6.2. Timeline View

Under the 'Appointments' section, you will also find the 'Timeline View' tab which allows users to view the combined availability of the client and provider side-by-side. Please refer to the dialog box below:

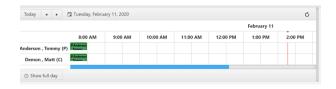

#### 6.3. Scheduler Grid View

'Scheduler Grid View' allows users to view a client's schedule as well as appointment details in a convenient list view. In addition, users will also be able to make changes including changing session status, location, and provider to existing sessions by clicking on "Action" and selecting an appropriate action from the dropdown menu. After selecting the appropriate action, select the appropriate selection from the secondary menu.

Please refer to the image below:

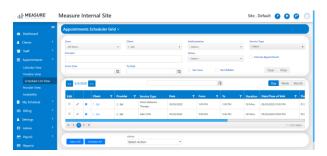

#### 6.4. Provider View

'Provider View' allows users to search for appointments by selecting 'Zone,' 'Provider,' and 'start'/'end' dates the user wishes to filter out. Please refer to the image below.

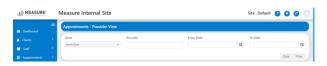

Upon filling out the required fields, click on 'Filter.' All provider-specific appointments within the given timeframe will be displayed as seen below:

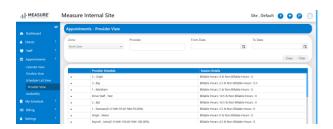

# 6.5. Availability

This option allows users to set the availability of an 'Employee' and 'Client,' as seen below in the two subfields: 'Employee Availability' and Client Availability.

Under 'Employee Availability,' users can set availability in the fields seen below:

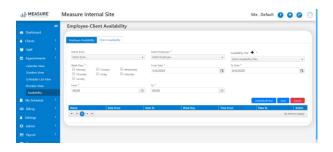

Click on "Save" to add the Provider's availability to the system as seen below, as indicated by the arrow.

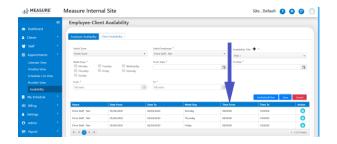

Under 'Client Availability,' users can set the availability of the selected Client as seen below.

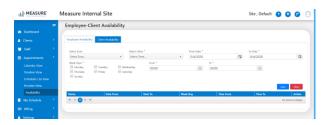

Click on 'Save' to add the Client's availability to the system, as indicated by the arrow in the image below.

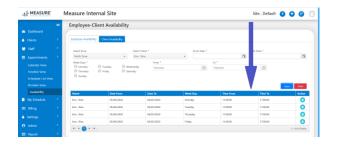

This concludes the 'Appointments' section.

# 7. My Schedule

This option allows authorized users to render sessions, view schedules, add tasks, leaves and timesheets.

#### 7.1. List Schedule

The List Schedule option allows providers to view their schedule by day, week, or month by clicking on the "List Schedule" option in the My Schedule dropdown menu on the left side of your browser. Providers may filter through their appointments by clicking on the 'My Schedule' dropdown near the top of your screen as indicated by the arrow:

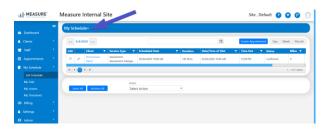

A series of menu options including Client, Service type, and date range will appear, which users can use to provide a filtered list of sessions as shown below:

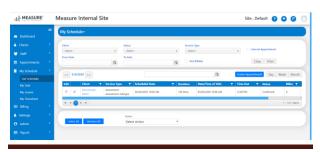

Measure-Practice Management Manual Page 66

Users will also be able to update the status of a given session by clicking on edit and then selecting the appropriate selections from the Action and Appointment Status dropdown menus. This is indicated by the arrows in the image below. Once appropriate selections have been made, please press "OK."

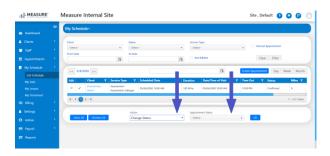

## 7.2. My Tasks

This option allows the user/provider/supervisor to add and view tasks using the date filter.

Clicking on 'My Task' allows users to input 'From' and 'To' dates to view associated tasks with the

selected dates. Under the same dialog box, users may complete a task by checking that checkbox.

This will be reflected at the bottom of the dialog box as seen below:

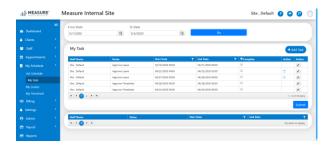

To add a task click on 'Add Task' as indicated by the arrow in the image below: Select 'Employee' >> 'Start Date' >> 'End Date' >> 'Notes' (If Any) and click on 'Save,' which will create a new task.

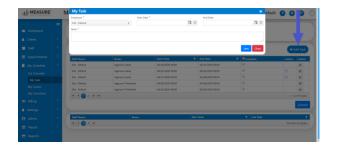

# 7.3. My Leave

This feature allows users to 'Add', 'View' or 'Edit' their leave requests.

Click on 'My Leaves' to view all current and past leave requests.

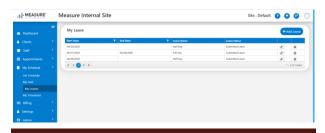

To make a leave request, click on the 'Add Leave' and a dialog box will appear. Select 'Short Leave' to make a partial day leave request or 'Full Leave' to request at least a whole day leave request. Then select 'Leave Date,' 'From Time,' 'To Time,' and 'Leave Type.' Users may also add any relevant notes in the Notes section. Finally, click 'Save,' which will add the new leave to the system.

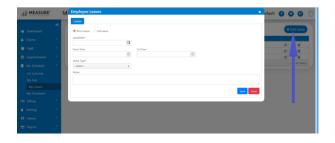

To edit or delete a leave request, click on the 'Edit' icon, as indicated by the arrow, which will open a dialog box. Once the dialogue box opens, users may make modifications to their leave request by modifying the 'Leave Date,' 'From

Time,' 'To Time,' and 'Leave Type' as necessary. Users may also add notes (if any). Once all necessary modifications have been made, click 'Save', which automatically updates the leave already placed. In order to remove a leave request, simply click on the 'Delete' icon, which is represented by the trash can icon.

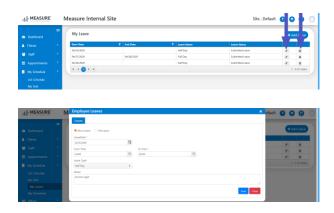

# 7.4. My Timesheet

This option allows users to view, edit, and submit their timesheets during a given Pay Period. In addition, select users/administrators may also be granted permissions to edit or submit timesheets on the behalf of employees.

To view user timesheets, click on 'Select Pay Period' and choose the appropriate pay period from the drop-down menu. Select 'Employee' and click 'GO.' This allows users to view all timesheets for the selected pay period as seen in the image below:

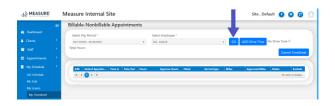

Users will then have the option select 'Add Drive Time' or 'No Drive Time" by clicking on the appropriate selection.

To edit individual appointment information, click on the 'Edit' icon, which will allow users to change

the 'Time In,' 'Time Out' and 'Miles.' To save any changes, click on the check mark icon in the edit field. Users may also may cancel changes, but clicking on the cancellation icon.

Once all timesheets have been reviewed and any necessary modifications have been made, timesheets may be submitted by clicking on 'Submit Time Sheet' as indicated below.

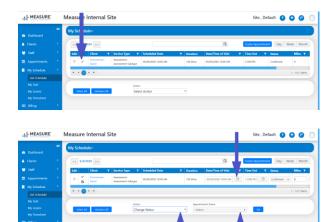

### 8. Payroll

Payroll allows users to submit, view and/or update timesheets.

#### 8.1. Timesheet

Clicking on 'Timesheet' allows users to submit a timesheet by selecting 'Pay Period' >> 'Employee' >> 'Submit Timesheet,' as indicated in the image below:

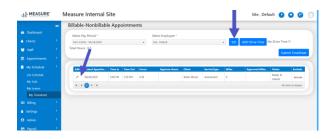

To edit, update or view the timesheet, select the 'Pay Period' >> Employee >> 'GO' icon. This will

display the appointment sessions of the selected employee. As indicated by the arrows below, users may also edit information by clicking on the 'Edit' icon. Input 'Time In' and 'Time out' and click on the 'tick' mark.

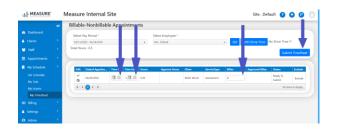

Note: There is an option to either 'Add drive time' or simply select 'No Drive Time'.

## 8.2. Process Payroll

This option allows users to process or view payroll information of an employee.

To begin, click on 'Process Payroll' and then select the appropriate 'Pay Period' from the dropdown menu. Next, select the appropriate 'Employee' and click on the 'Process/View' button as indicated by the arrow:

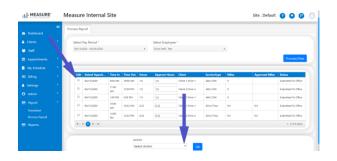

In order to make changes to an existing entry, select the checkbox under the 'Edit' column, choose 'Action' from the dropdown menu at the bottom of the screen, and click 'OK' which will save all changes.

Please refer to the image below which reflects said instructions:

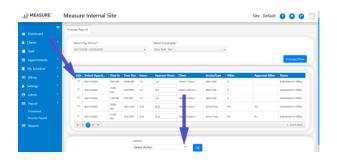

### 9. Settings

'Settings' allows users to make changes that will be reflected throughout the entire system by editing or creating new options/fields altogether.

## 9.1. Credentials/Qualification Settings

Credential/Qualification settings will allow organizations to map the required credentials,

clearance levels, and qualifications required for all employees by type.

To begin, select the Employee Type from the dropdown menu located at the top of the page.

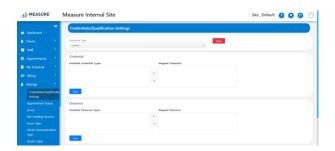

Using the directional arrows, credentials, clearance levels, and qualifications may be added/mapped or removed from the employee type. This will set the criteria for the 'Employee Type' selected.

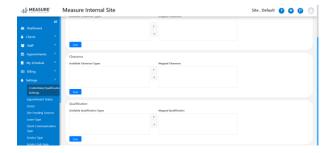

# 9.2. Appointment Status

In this section users are able to add an appointment status category as per convenience or requirement.

To add a new appointment status, click on Appointment Status drop-down arrow as shown in the figure below:

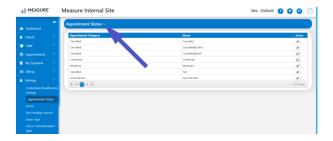

A dialog box, as seen below, will appear. Choose the 'Appointment Status Category' from the dropdown and enter the desired 'Name' i.e. 'By Parent,' 'By Staff. Users may also indicate Once all necessary modifications have been made, click on "Save." This will save the 'Name' under that category and the same change will be reflected in the system.

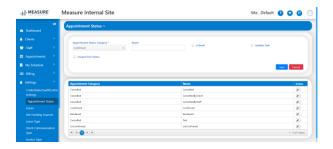

To edit any appointment statuses, click on the edit/pencil icon immediately to the right of the appropriate status. The relevant status information will populate in the appointment status fields at the top of the screen. Proceed to edit any necessary fields and 'Save' once again.

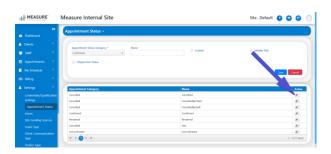

#### 9.3. Zones

The 'Zones' function will allow users to add, edit or delete a geographic zone as well as setting default zones for the system.

Once established, these zones can be utilized to group staff and clients by geographic locations for scheduling purposes.

To create a Zone, click on the drop-down as indicated by the arrow in the image below:

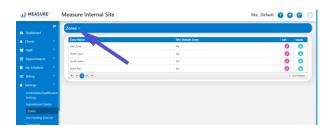

Enter the desired 'Zone Name' and click 'Save.' If the user wishes to define a given Zone as 'Default Zone' check the box 'Set Default Zone.' All available zones will be listed below.

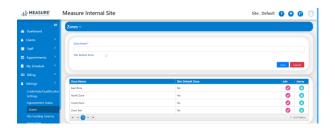

To edit a saved 'Zone' click on the edit icon, make desired changes, and determine whether or not to make selected zone 'Default.'

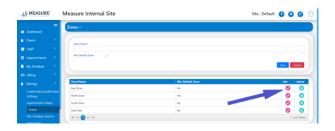

## 9.4. Site Funding Sources

'Site Payors' allows users to add a 'Funding Source' to the system. Additionally, users are able to add or edit all the information on the selected funding source.

To add a funding source, click on the drop-down as indicated by the arrow:

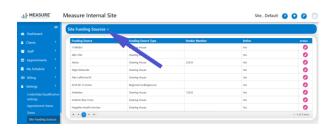

Multiple fields related to 'Funding Sources' will appear, including 'Funding Source', 'Funding Source Type', 'Vendor Number' etc. Please refer to the image below:

Select the appropriate 'Funding Source' from the dropdown menu. To expedite your search, you may type the name of the funding source once you click on the Funding Source menu.

Next, choose 'Funding Source Type' and complete the remaining fields per (the funding source) documentation. Once all fields have been completed, click 'Save."

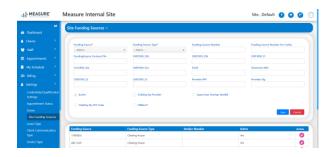

#### 9.5. Leave Type

This option allows administrators to establish types of Leaves that will be available for staff use. i.e. 'Full Day' or 'Half Day' etc.

To create a leave type, click on the 'Leave Type' dropdown menu, enter in the desired leave type name and click 'Save.'

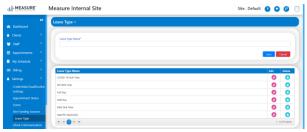

Users can also edit or delete 'Leave' types by clicking on edit or delete icon under 'Action.'

Keep in mind that the changes we make here will be reflected in the entire system.

### 9.6. Client Communication Type

'Log Type' is used as a setting to define log types in the system.

Click on the drop-down as indicated by the arrow:

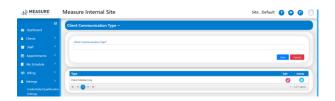

Add the desired 'Log' and click on 'Save.'

Users can also edit or delete any log type by clicking on edit or delete icon under 'Action.' Please refer to the image below:

### 9.7. Service Type

This option in settings allows users to add a service type to the system and define the billing rate associated with the service.

To add a service type, click on the '+' sign as indicated below:

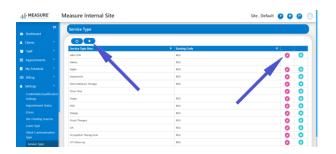

Clicking the '+' sign will open a dialog box. Using the dropdown menu, select the 'Treatment Type' and then enter the 'Service Type,' 'Billing Rate' defined for that particular service and 'Service Code.' Once all fields have been completed, click 'Save.'

To edit or delete any Service type by clicking on edit or delete icon under 'Action.'

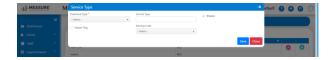

### 9.8. Service Sub-type

This field allows users to create a Service Subtype, which defines basic service or the service that is finally to be provided. Click on the '+' sign as indicated below:

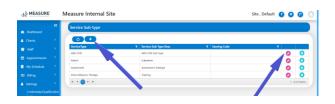

Now Select the 'Service Type' to be associated with the sub-service user is about to input. Input 'Service Sub Type', select the enter 'Earning Code' (If any) and Click 'Save' to add a new 'service subtype' to the system. Users can always edit or

delete any 'Service Subtype' by clicking on the edit or delete icon under 'Action.'

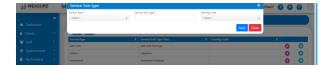

#### 9.9. Site Location

This allows the user to add a location of the customer or the actual office Location.

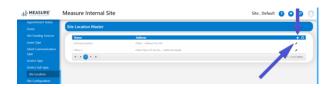

Clicking on the '+' or Edit icon as shown by the arrow in the above picture opens a dialogue box as below:

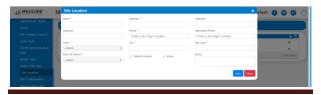

Measure-Practice Management Manual Page 90

Where users can add a new location to the system and if clicking on edit will allow to edit the fields in the box location, once done click on Save.

#### 9.10. Site Configuration

Site configuration allows users to enable or disable rules which are already set in the system.

As seen in the screenshot below, the column named 'Enabled,' located on the far right of the page, allows users to check or uncheck the associated box for each predefined rule as shown by the arrow. Click "Save" after the rules are set as per requirement or preferences.

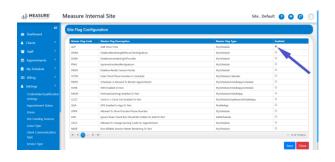

#### 9.11. Manage Rate Table

'Manage the Rate Table,' as the name suggests, manages the rate of the type of service of a particular funding source.

Click on 'Funding Source', select the appropriate funding source from the dropdown menu, and click 'Go' if the rate for that funding source has already been established.

Clicking on 'Add Rate' Opens a Dialog Box as seen below:

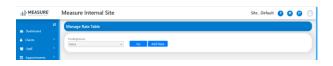

To add a rate for a new funding source or service type, select a funding source from the dropdown menu and click 'Add Rate.'

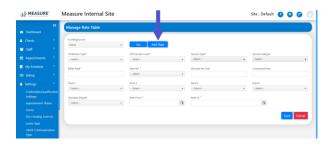

Select the Treatment Type, CPT Service Code, Service Type, and Sub-service Type from the dropdown menu. Next, enter the Billed Rate, select the service interval from the Rate Per dropdown menu, enter the Units in Minutes, and Contract Rate. Lastly, select the respective mod defined or already allocated from the Mod dropdown menus, select the standard degree and click Save.

And there you have it! The rate is saved for that particular service type for a particular funding source.

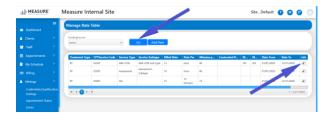

The above picture shows the rates set after clicking on the 'Go' as shown by the arrow. After which the user can also edit the rate by clicking on the edit Icon as shown by the arrow.

Users can also edit or delete an existing rate by simply clicking on the 'Edit' or 'Delete' icon under 'Action,' as seen below.

Note: A payor will have multiple 'Service Types' and 'Sub-service Types.' Users can choose rates separately for each service accordingly.

## 9.12. Pay Periods

'Pay Period' allows users to set the duration of each pay period along with the 'Last Date to Submit Timesheets and 'Check Date' of the next pay period. Users can also set the specific days an employee can submit their timesheet.

As seen below: Select your organization's pay frequency by selecting the appropriate interval from the 'How often do you pay your employees?' drop down menu. Next, select the year, end date for the next pay period, 'Check Date' for the next pay period and the maximum number of days an employee will have to submit their timesheet. Finally, click on 'Create Pay Periods For This Year.'

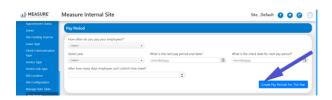

Users can also delete any established 'Pay Period' by checking the 'Pay Period' box on the far-left side of the table and selecting 'Delete' from the 'Action' dropdown menu. Users can also delete 'Pay Periods' in bulk by choosing multiple pay periods and selecting 'Delete' from the Action dropdown menu.

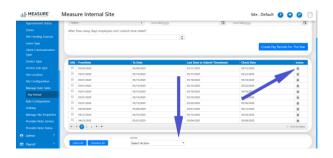

### 9.13. Rule Configuration

Rule Configuration is subject to access and only those with the required permissions will be able to utilize this feature. System-wide rules may be Run or Prevented based on authorized user selections.

To establish rule, click on the Run Ruleoption to the immediate right of the appropriate rule. To prevent a rule from being utilized, click on Prevent Rule.

Please refer to the image below where some examples of rules are exhibited for this particular user.

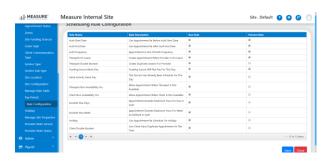

9.14. Holidays

This feature allows users to add a holiday to the system along with its description.

Firstly, click on the drop-down next to 'Holiday." Next, choose the date of holiday, and enter the description. Lastly, to make it an active or observed holiday then click 'Active,' and 'Save.' This saves your 'Holiday' to the system.

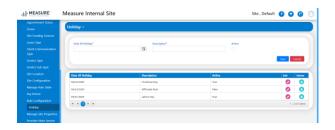

#### 9.15. Manage Site Properties

In 'Manage Site Properties,' users can create a default or main Site/Facility

To establish a site, select the appropriate division from the dropdown menu and enter in the name, email, EIN, NPI, Tax code, Active Dates, and password. Next you will enter in the location name, address, phone, and place of service. You

may also select Default and Active to indicate an active, default location.

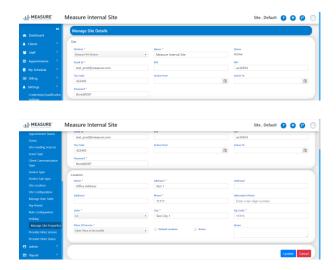

#### 9.16. Provider Note Service

This option allows users to enter any notes that will be reflected in the system under 'Notes.'

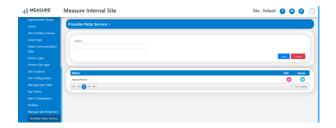

#### 9.17. Provider Note Status

This option allows users to create a desired 'Note Status' to be reflected throughout the system.

To create a note type, click on 'Provider Note Service' and enter the name and click 'Save.'

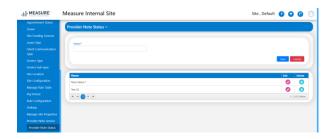